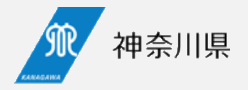

# **医療提供体制の意向確認調査の 回答と修正方法 ― 7~8月の事前調査で回答がある医療機関向け ―**

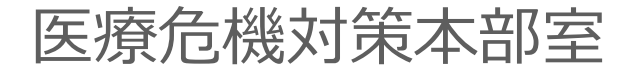

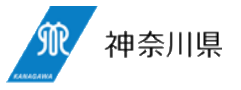

## ①依頼メールからMyページアクセス ②編集ボタンを押下

依頼のメールに記載されているMyページのURLへアクセス します。

Myページに事前調査の回答データが表示されていますの で、上段の「内容を編集する」をクリックします。

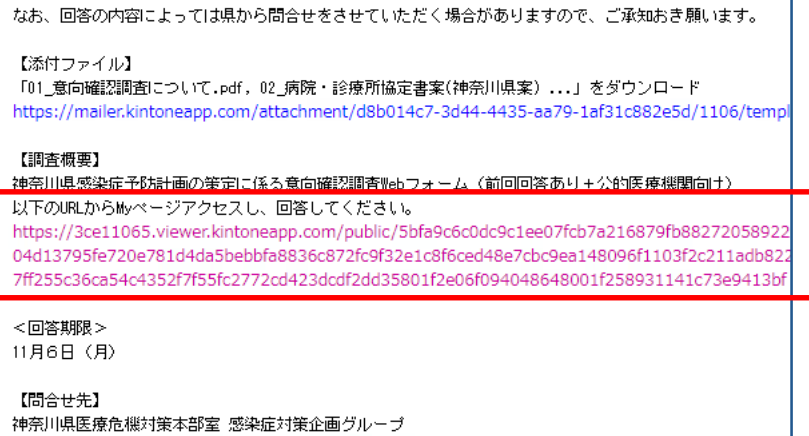

https://30037ff9.form.kintoneapp.com/public/342c9f2e0c65dd4ef9e47ae05015cf1b11c57e2d4effa

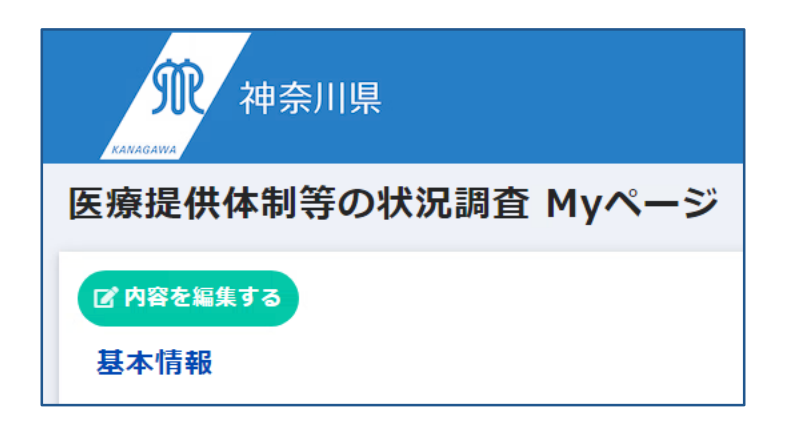

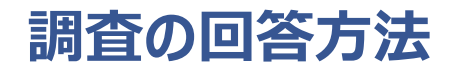

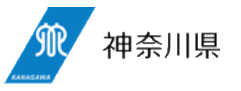

### ③フォームで回答 ④回答完了

入力フォームが表示されるので、上から順番に入力し、確 認ボタンをクリックします。

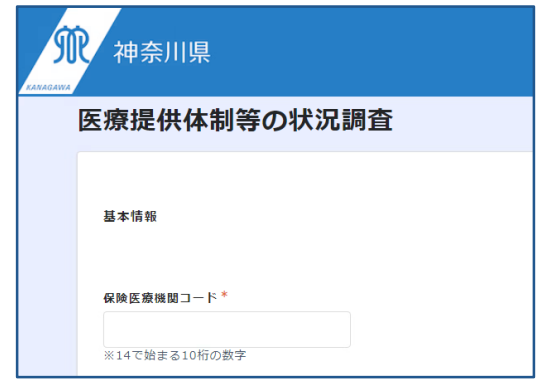

 $\sim$ 中略 $\sim$ 

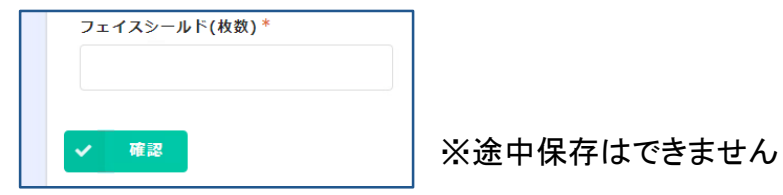

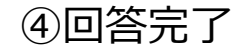

回答が完了します。画面の「Myページ」をクリックするとMy ページへ戻れます。

修正がある場合は、Myページへアクセスし、②以降の手 順で必要項目の修正を行ってください。

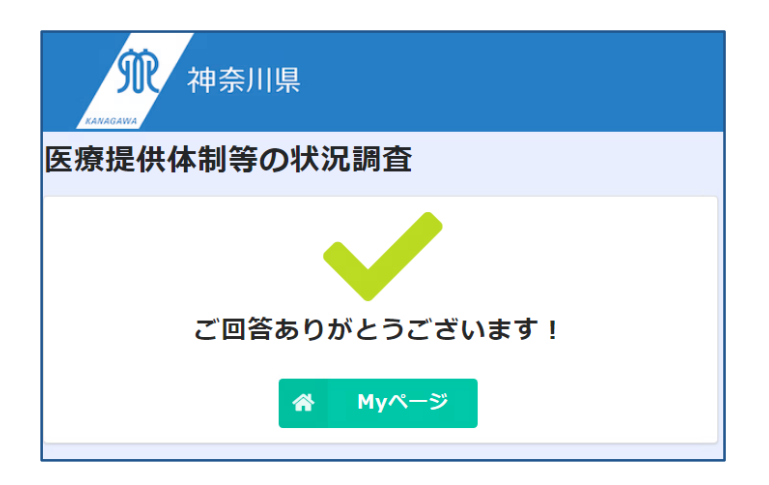

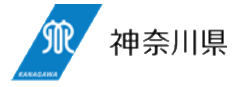

## ⑤自動返信メール

回答が完了するとMyページのURLが記載された自動返 信メールが送付されます。回答の修正を行いたい場合は マイページのURLへアクセスします。

※URLは依頼メールに記載のものと異なりますが、どちらも同じペー ジにアクセス出来ます。

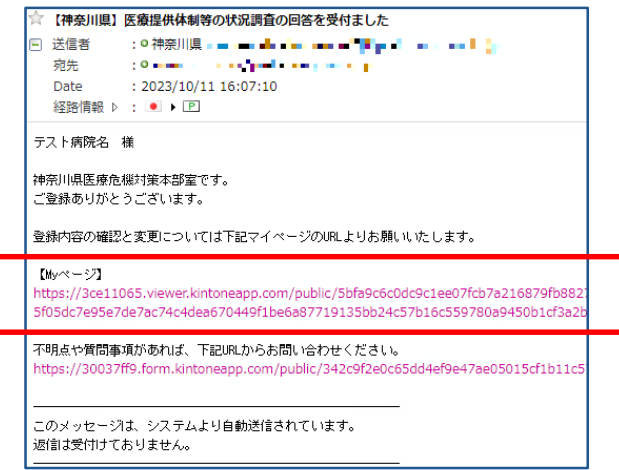